# **Tone2 Warmverb multi-FX User's Manual**

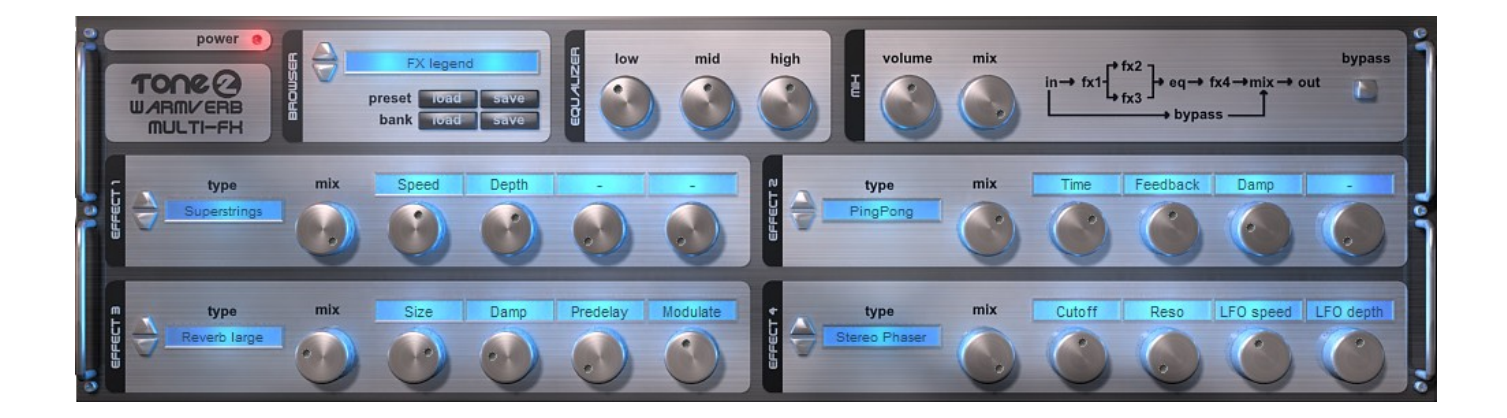

**Revision: 0.114 (23/07/2008) Author: Nigel Khan**

**Copyright © 2008, Tone2**

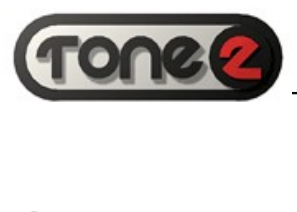

## **Contents**

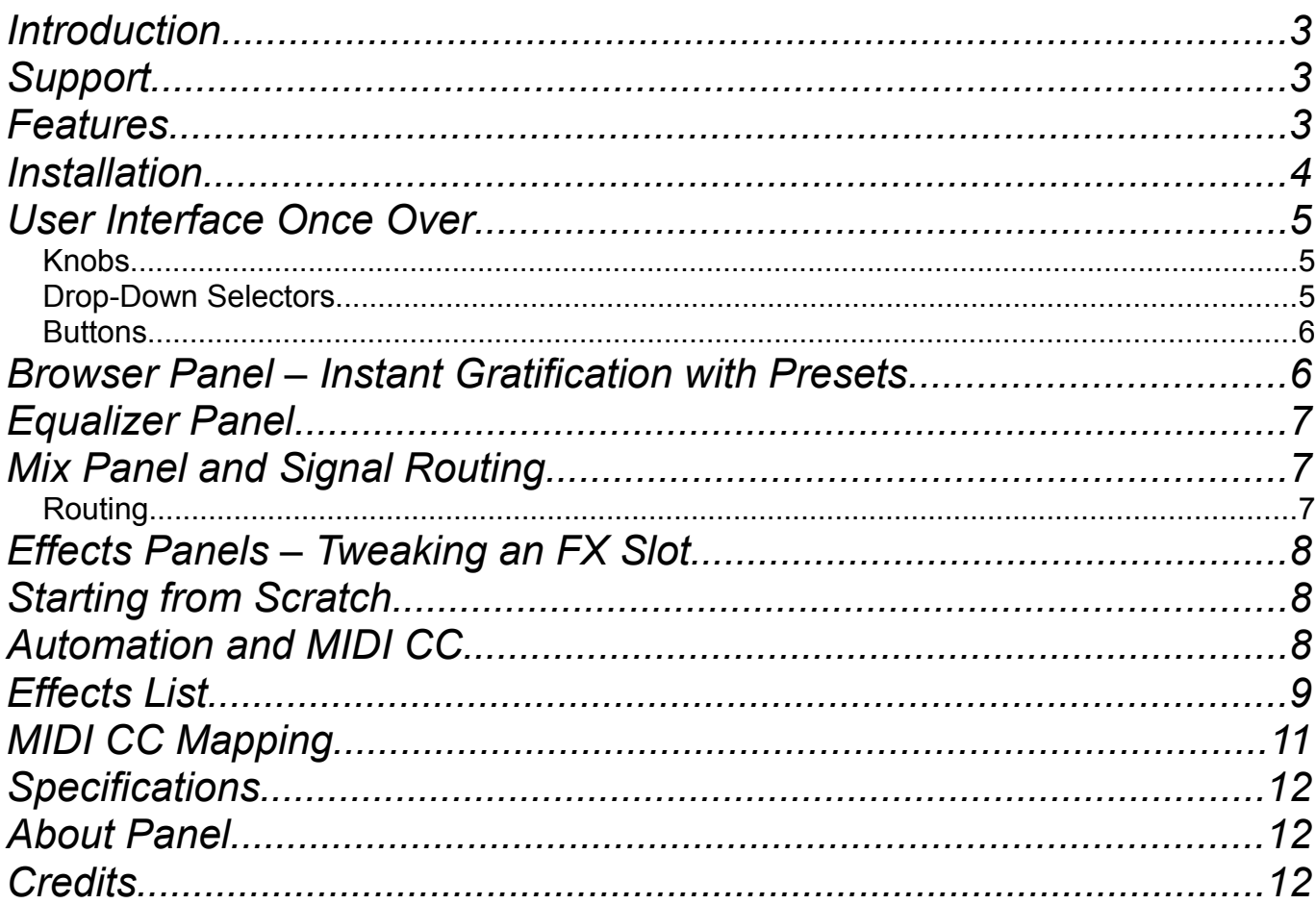

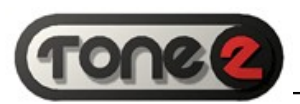

### <span id="page-2-0"></span>**Introduction**

Warmverb multi-FX, from Tone2, is a high quality multi-fx plug-in for VST compatible host applications. A lot of users requested to have Gladiator's true algorithmic reverb as a separate plug-in. We added other high quality effects like *chorus*, *delay*, *distortion*, *talkbox*, *vocoder*, *surround encoder* (to name just a few, see the effects list section for all of them) and Warmverb was born.

In addition to using single effects, you can combine them with an EQ to build new types of effects, for example:

- $\bullet$  '*Singing Reverb*' = Reverb + Tap Delay  $\rightarrow$  Talkbox
- $\bullet$  *'Echo LFO phaser'* = Tap Delay + Reverb  $\rightarrow$  LFO Stereo Phaser
- '*Scratching'* = Ringmod LFO  $\rightarrow$  Pingpong Filter  $\rightarrow$  Ringmod LFO
- '*Megatrance*' = Supersaw → PingPong Echo → Reverb Large

There are 4 effects slots which you can load effects into. The advanced routing structure allows for both serial and parallel signal paths and effects can be placed both pre and post EQ.

It all adds up to power and potential waiting to be shaped by your creativity.

## <span id="page-2-2"></span>**Support**

If you have any problems installing or using Warmverb, please contact us by visiting our website and clicking on the Support button:

#### [http://www.tone2.com](http://www.tone2.com/)

We also have a support forum located on the popular KVR website, where you can post feedback, bug reports, and ask questions.

<http://www.kvraudio.com/forum/viewforum.php?f=76>

#### <span id="page-2-1"></span>**Features**

- 31 Effects covering Reverbs, Delays, Filters, Distortions and Stereo Tools.
- 4 Effects Slots with Mix and Clear Parameter Controls.
- 3 Band Low Shelf, Mid Peak, High Shelf EQ.

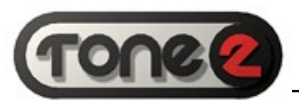

• Comprehensive Preset and Bank Management.

### <span id="page-3-0"></span>**Installation**

To use Warmverb you will need Windows XP or Vista, and a VST compatible host application.

To install Warmverb:

- 1. Run the Warmverb *SETUP.EXE* file by double-clicking on it.
- 2. Read and accept the license agreement.
- 3. Choose the installation location. This should be the VST folder used by your host application. We recommend you create a sub-folder within this location for Warmverb.
- 4. Click on 'Finish' to complete the installation.
- 5. Copy the *KEY* file from Tone2 into the installation location.
- 6. Warmverb will now appear in the effect plug-in menu of your VST host application. In some hosts, you may need to 'refresh' or 'rescan' the VST folder.
- 7. An uninstaller will be created and added to your start menu, which you may use if you would like to remove the Warmverb from your computer at a later time.

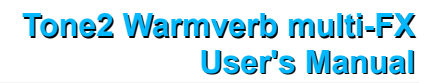

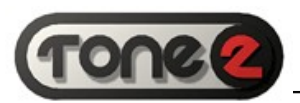

## <span id="page-4-2"></span>**User Interface Once Over**

The Warmverb User Interface is a simple, single window design which is split into panels.

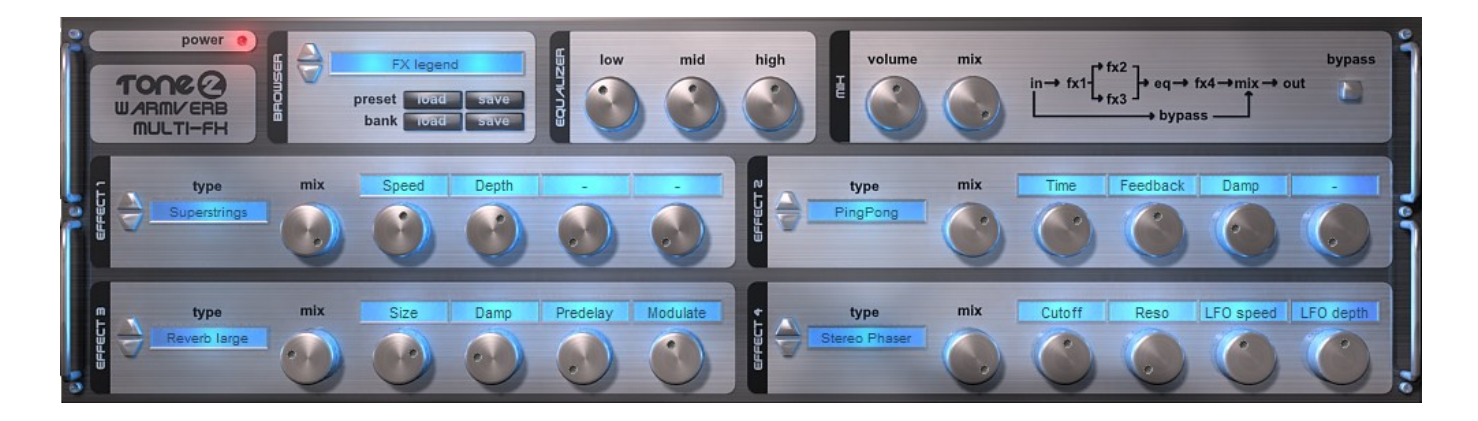

Warmverb has three main controls, which you will use to select and change settings. These are:

#### <span id="page-4-1"></span>*Knobs*

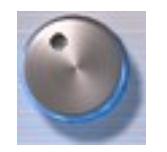

Click on a knob and drag left/right or up/down to increase or decrease the parameter. You can also alter the behaviour of a knob with the following keys:

- $\bullet$  CTRL+Click will reset the knob.
- SHIFT+Click and Drag provides more accurate control of the value.
- ALT+Click and Drag means circular, and not linear, movement will change the value.

*Note*: when adjusting an effects knob, the parameter name and value are shown over it so you know what parameter you are adjusting and by how much.

<span id="page-4-0"></span>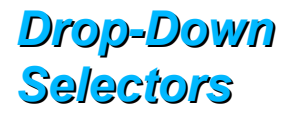

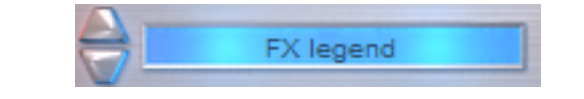

The LCD-style boxes with Up/Down buttons are drop-down selectors. Click on these and a menu will appear with a number of options. Click on an option in the menu to select it.

FX legend

load

Toad

save

preset

bank

The Up/Down buttons to the left of the LCD-style boxes are used to quickly move through the options. Click on Down to go to the next option and Up to select the previous one.

#### <span id="page-5-1"></span>*Buttons*

Buttons are simple on/off switches and are clicked to change their state.

## <span id="page-5-0"></span>**Browser Panel – Instant Gratification with Presets**

The browser panel is used to load and save, presets and banks. Use the drop-down selector to choose from the current bank, or the Up/Down buttons will cycle through the presets. It also includes buttons to load and save, presets and banks.

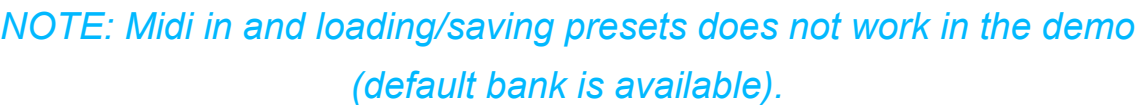

The default bank includes tons of presets to get you started with Warmverb. You can go through these to learn the potential of Warmverb or tweak them to your needs. There are also several user presets so you can start with a blank canvas.

The presets have prefixes to indicate the main type of effect used in them. The prefixes are:

- $\bullet$   $FX a$  true multi-fx preset
- $\bullet$   $RE$  Reverb
- $\bullet$   $\overline{IAP}$  Delay (including multi-tap)
- *PHA* Phasor
- *CHO* Chorus
- *FLA* Flanger
- *FIL* Filter
- *SURR* Surround/Stereo

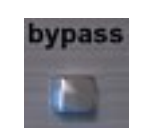

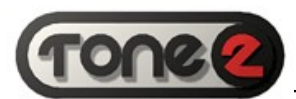

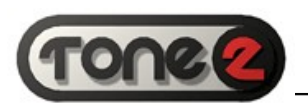

● *DIS* – Distortion

### <span id="page-6-2"></span>**Equalizer Panel**

The Equalizer is a simple *Low* Shelf, *Mid* Peak and *High* Shelf design which you can use to shape your sound.

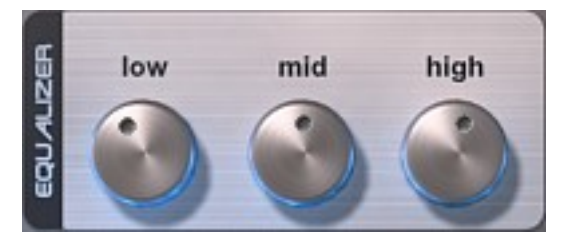

## <span id="page-6-1"></span>**Mix Panel and Signal Routing**

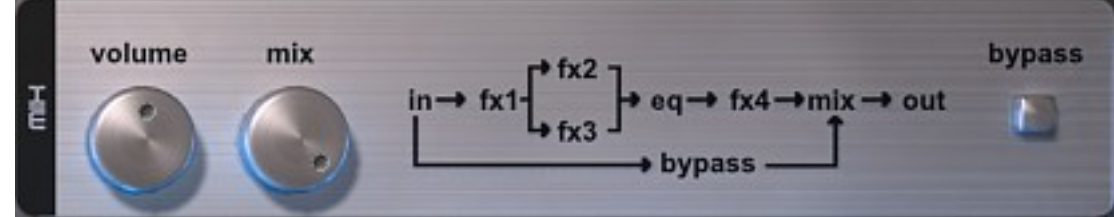

The Mix Panel lets you apply a final gain to your signal and blend the Dry/Wet paths. It also displays the effects/EQ routing and has a button to bypass them. In *bypass* mode, the *out* signal will not be processed and is the same as the *in* signal.

### <span id="page-6-0"></span>*Routing*

The 4 effects slots and the EQ are configured as shown in the Browser Panel (see above). If a slot does not have an effect loaded into it, it will simply be bypassed. When an effect is loaded into a slot, the *Mix* Knob controls the Dry/Wet blend for that effect.

Routing is serial except for effect slots *2* and *3*. These are configured in parallel. This means that the signal from slot *1* is sent to both slots *2* and *3* and the combined signal from slots *2* and *3* is fed to the EQ.

Note that effects slot *4* is post EQ whilst the others are all pre.

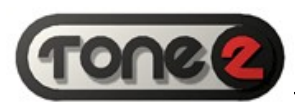

## <span id="page-7-2"></span>**Effects Panels – Tweaking an FX Slot**

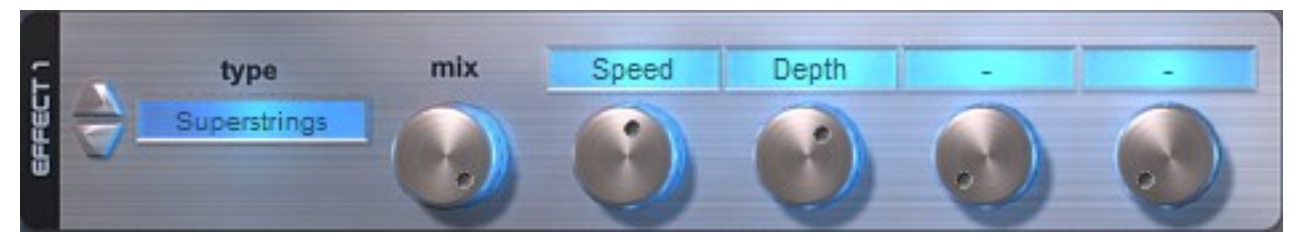

You can easily change the effects type or settings for an effects slot.

*Type* is a drop-down selector which you can either click on, then select from a menu, or use the Up/Down buttons to cycle through the effects types.

*Mix* controls the Dry/Wet blend for the effects slot.

There are also four parameter knobs. If a parameter knob is used by a particular effects type, it will have a label above it. When you click on a parameter knob, the label will change to the parameter value.

## <span id="page-7-1"></span>**Starting from Scratch**

Now that you are familiar with the User Interface you can try to design a preset from scratch. If you select a user preset from the default bank, all the effects slots will be cleared and the EQ and Mix settings reset.

You don't have to put your first, or only, effect in Slot 1. You are free to place effects in any order. By putting effects in serial and parallel, pre and post EQ, you will change how they combine and sound.

By trying out different slots and controlling the Mix of each effect, you can go from subtle to extreme effects and get the sounds that was locked in your head.

## <span id="page-7-0"></span>**Automation and MIDI CC**

The controls on the Warmverb may be automated to allow for full control over the plug-in within your project. Warmverb will respond to standard VST automation, as well as to MIDI CC control. The default MIDI CC mapping is given at the end of this manual. For details on using VST automation within your host application, please refer to the documentation that accompanies your host software.

*NOTE: Midi in and loading/saving presets does not work in the demo.*

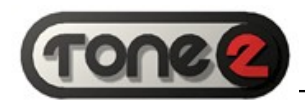

## <span id="page-8-0"></span>**Effects List**

When you click on the drop-down selector in an effects slot, you will have the following options.

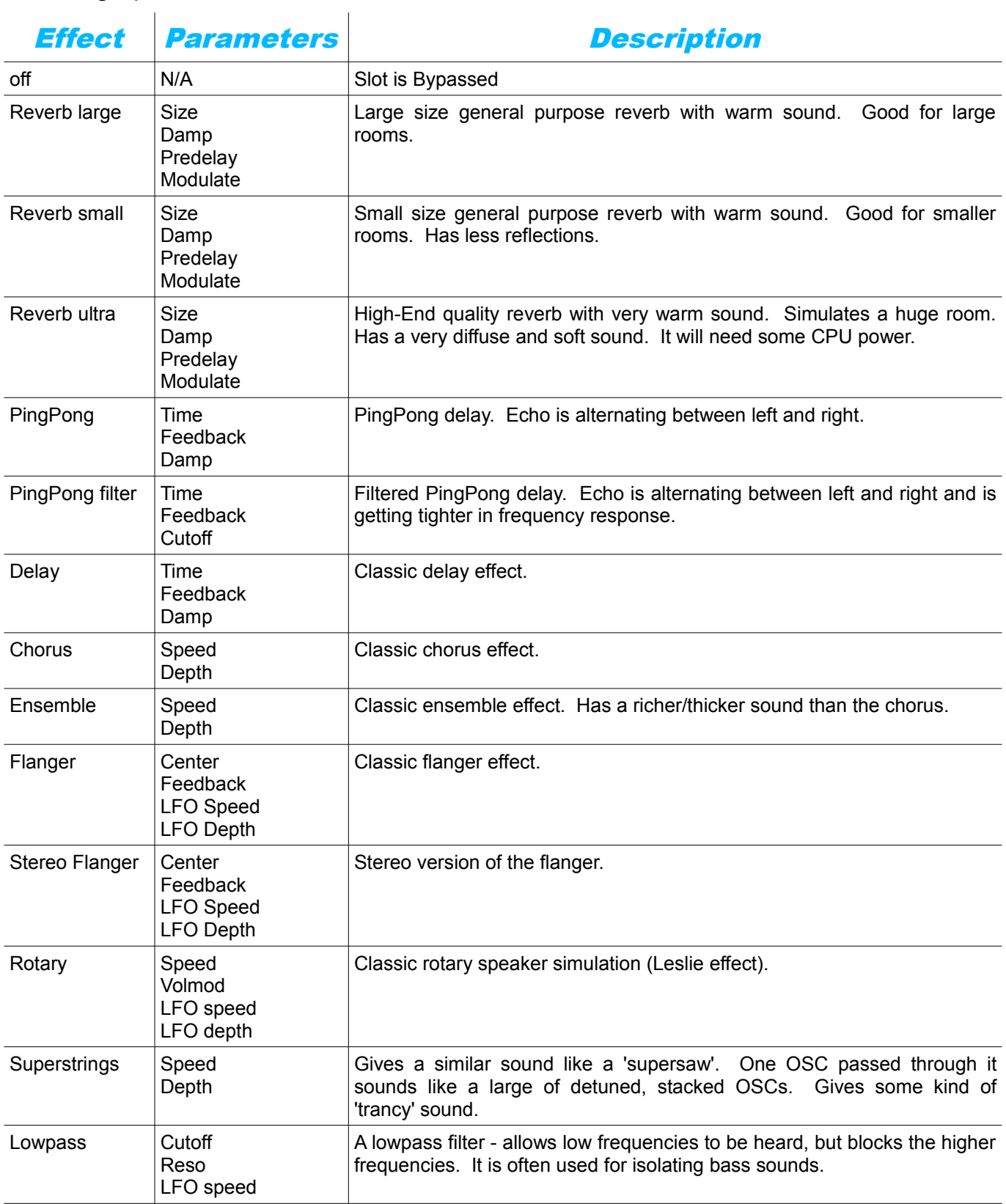

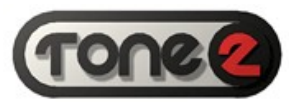

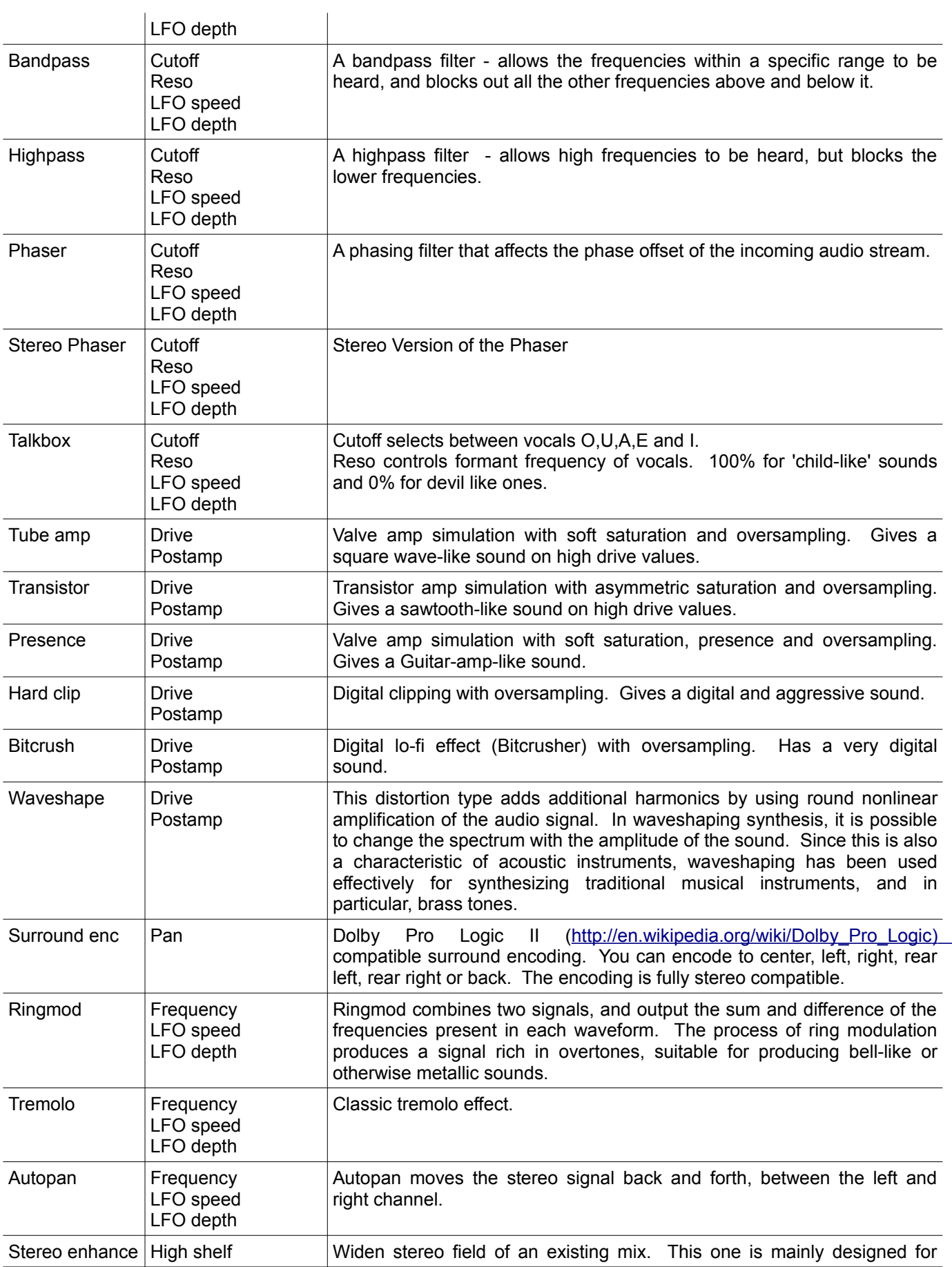

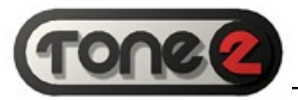

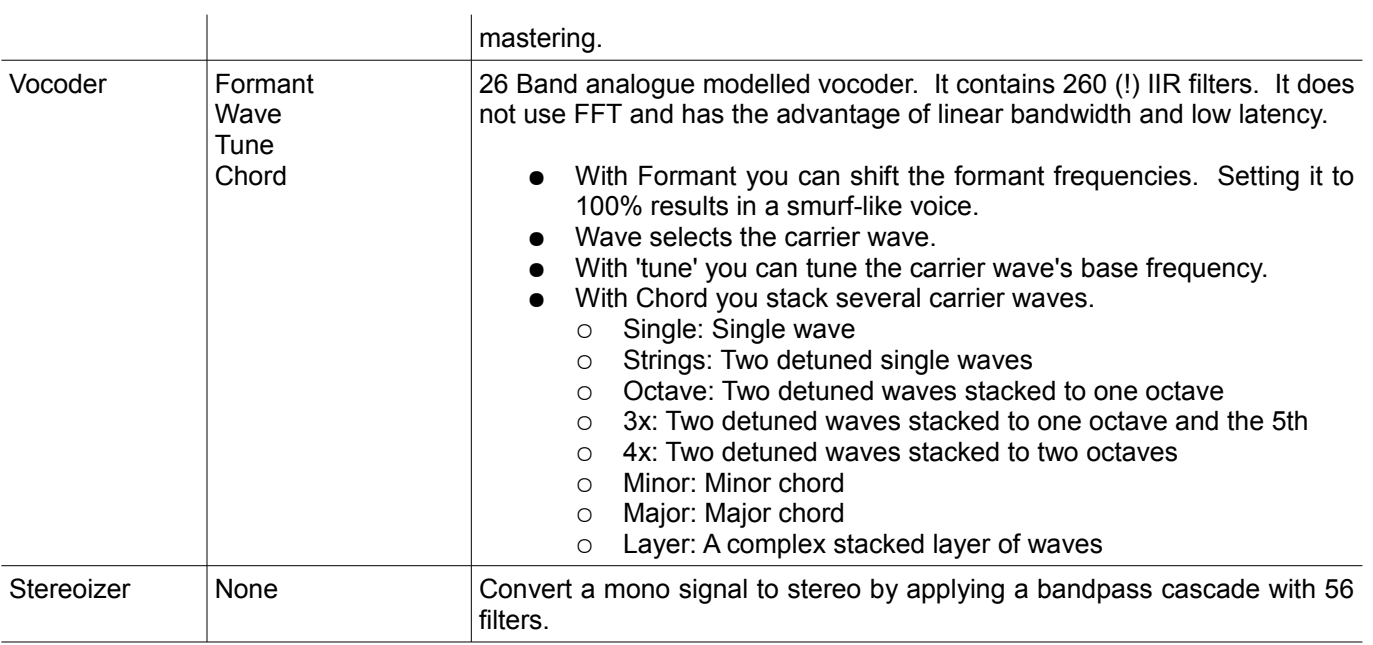

## <span id="page-10-0"></span>**MIDI CC Mapping**

#### The default Midi CC mapping is:

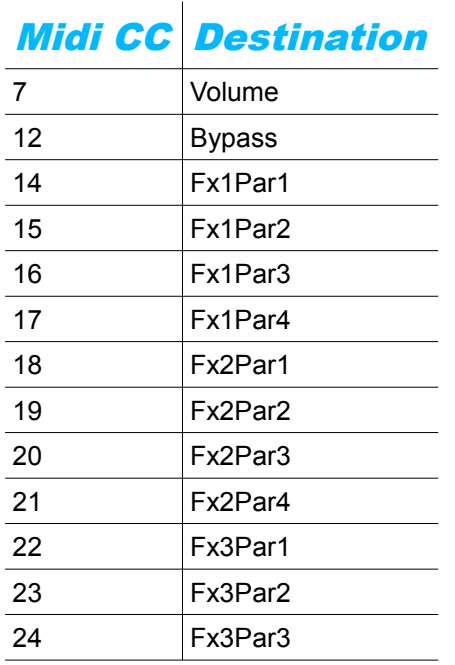

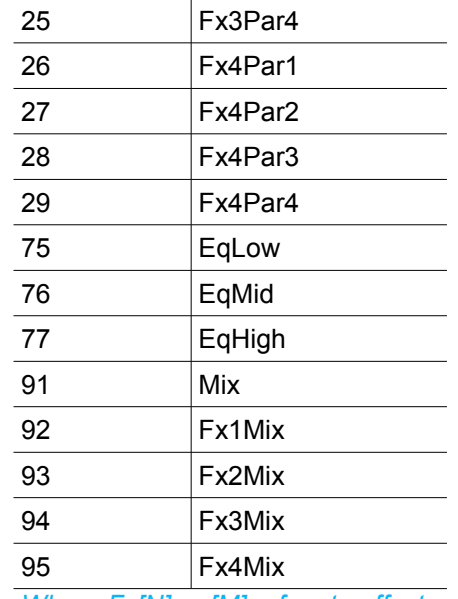

*Where Fx[N]par[M] refers to effects slot [N],parameter Knob/Label [M].*

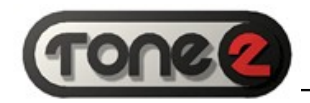

## <span id="page-11-2"></span>**Specifications**

- VST 2.4 compatible effect plug-in
- $\bullet$  Sample Rates: 22, 44, 48 or 96 kHz
- Frequency Response:  $<$  10hz to  $>$  20,000hz
- **Stereo**
- **Automation and MIDI CC**
- **High performance/Low CPU**

## <span id="page-11-1"></span>**About Panel**

Clicking on the Warmverb Badge in the User Interface will display the version number, production credits and copyright information.

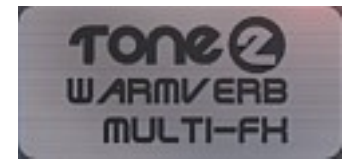

Click on the About Panel to return back to the User Interface.

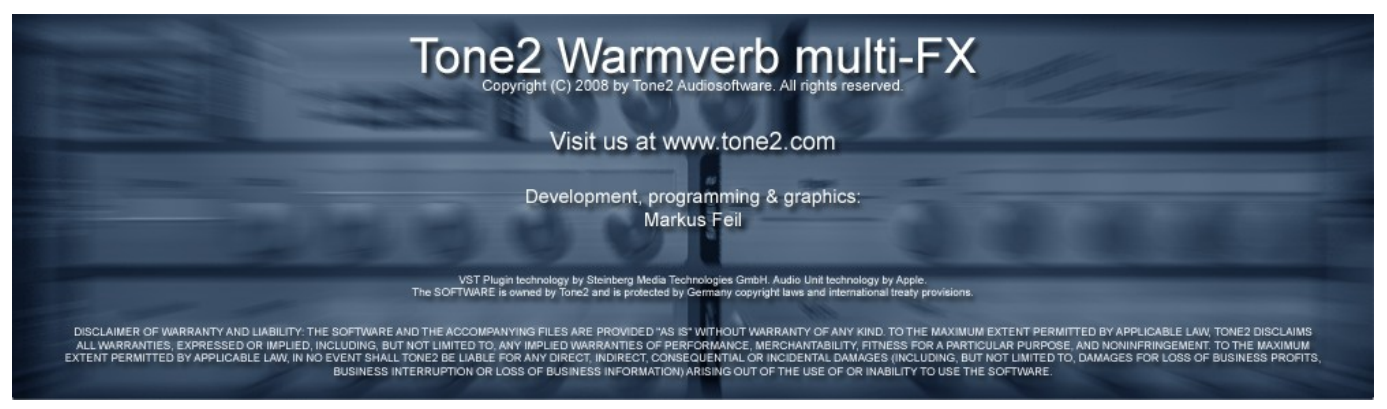

## <span id="page-11-0"></span>**Credits**

Warmverb concept and development by Markus Feil.

We would like to thank the beta testing team and everyone at the KVR forums for their input (well some of it at least).

Please visit us at [www.tone2.com](http://www.tone2.com/) for the latest news and updates for all of our products.